#### **More Online**

For more features and for troubleshooting, see the SecureDrive-BT User Manual on our website.

**https://www.securedrive.com/documents/user-manual-bt.pdf**

NOTE: For security, we strongly suggest changing the factory password to a new password.

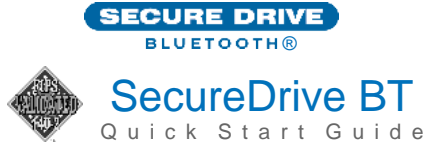

Welcome to SecureDrive™ BT Model, our app-operated, hardware encrypted, external portable storage that's OS-independent. It's controlled via smartphone (iOS, Android).

#### **1. Installing the App**

Download and install the **"DataLock"** App from either Apple's App Store or Google Play.

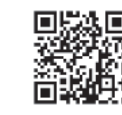

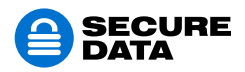

www.securedrive.com help@securedata.com Rev. 20190204A

USA: 1-800-875-3230 International: +1-323-944-0822

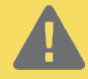

CAUTION: Risk of loss of data. If you forget your password, all data will be inaccessible and reformatting will be required.

 $\boldsymbol{\Theta}$ 

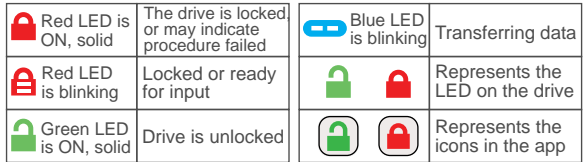

# **2. Adding the Drive to the App (Pairing)**

- A. Connect the Drive to a computer with the USB cable.
- B. Start the app, tap the Drive name and follow the on-screen instructions.

## **3. Unlocking the SecureDrive-BT**

With the app running, after tapping the drive name:

A. Enter password (the factory preset 11223344

B. Tap unlock. **A** 

NOTE: After 10 failed attempts to unlock it, the drive will be erased (reset). Refer to Brute Force Hacking in the User Manual.

## **Changing the Password**

After unlocking the drive in the app:

- A. Tap the desired drive name.
- B. Tap **Change Password** and enter your current password.
- C. Enter your new password (see requirements below) and then retype it into the Conf rm f eld.
- D. Tap **Change Password**.

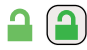

#### **PASSWORD REQUIREMENTS**

- 7-15 digits, special characters okay
- Cannot all be the same number/letter or consecutive numbers/letters.

## **Disconnecting and Locking**

Unplug the cable—the Drive locks automatically. Generally, ejecting it f rst is not necessary. To lock the Drive without unplugging it, swipe the Drive name left and tap **Lock**. **LOCK**

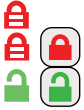

A